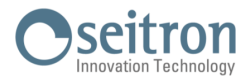

## **16.8 Aggiornamento firmware**

Il costruttore rilascia periodicamente aggiornamenti del firmware dello strumento al fine di correggere eventuali errori o di migliorare le prestazioni o ancora di aggiungere funzioni ulteriori.

L'aggiornamento può essere effettuato dall'utente seguendo le semplici istruzioni riportate nel seguito.

## **Istruzioni per aggiornare l'analizzatore di combustione con un nuovo firmware:**

- **1.** Accedere al sito www.seitron.it e selezionare la sezione DOWNLOAD MANUALI E FIRMWARE ANALIZZATORI.
- **2.** Scorrere la pagina fino ad individuare la sezione dedicata al **Chemist 900 Rack**.
- **3.** Sotto la scritta "Firmware", cliccare su "**Versione X.XX**" dove X.XX corrisponde alla versione corrente del firmware.

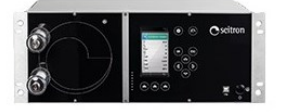

**D**<sup>6</sup> Firmware Versione 1.35 Istruzioni

Smart Analysis Software<sup>\*</sup> Versione 6.8.1 **Informazioni** 

**4. Si avvierà il download di un file .zip.** Una volta terminato il download, sul proprio browser cliccare in alto a destra sul bottone per accedere alla cartella "Download" di Windows. **ATTENZIONE**: il simbolo può variare in base al browser in utilizzo.

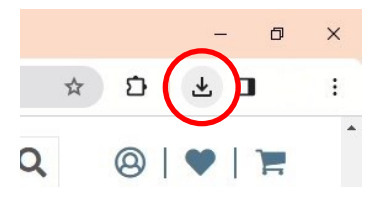

5. **Cliccare** con il tasto destro del mouse sul file .zip appena scaricato. Selezionare "Estrai tutto" dal menù a tendina. Nella finestra che si apre, selezionare il percorso dove si vuole estrarre il contenuto .zip della cartella e premere "Estrai".

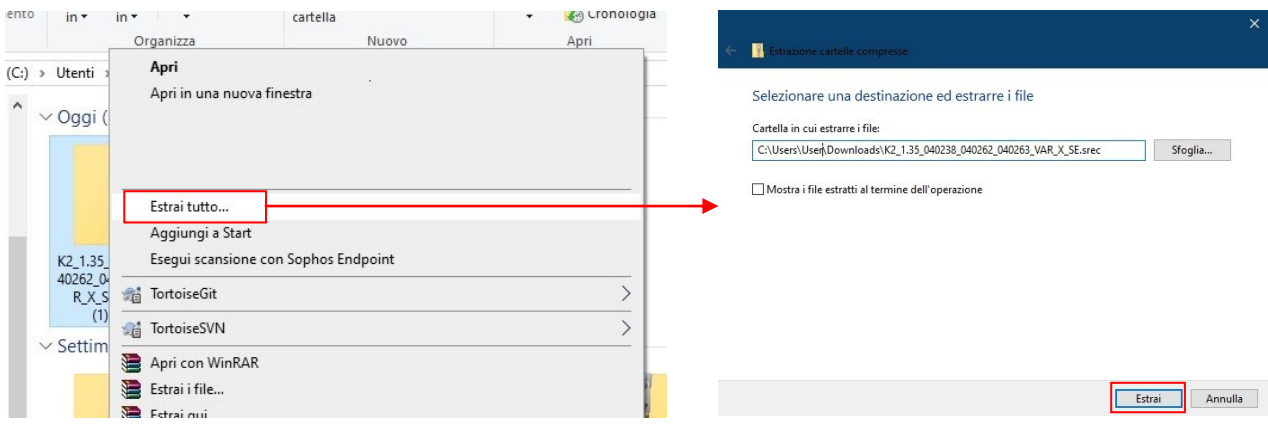

Fare doppio click sulla cartella così ottenuta: si visualizzeranno 2 file:

- **FwUpdater.exe**
- **file .srec**

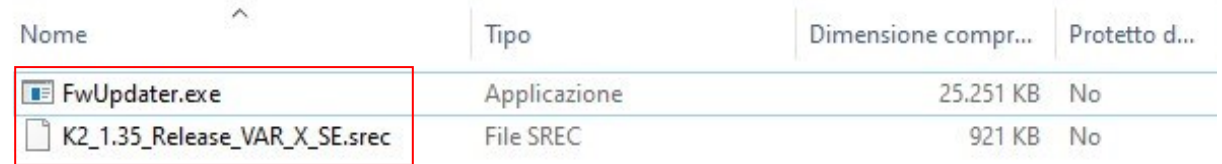

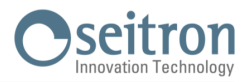

6. **Collegare** l'analizzatore al PC tramite il cavo USB

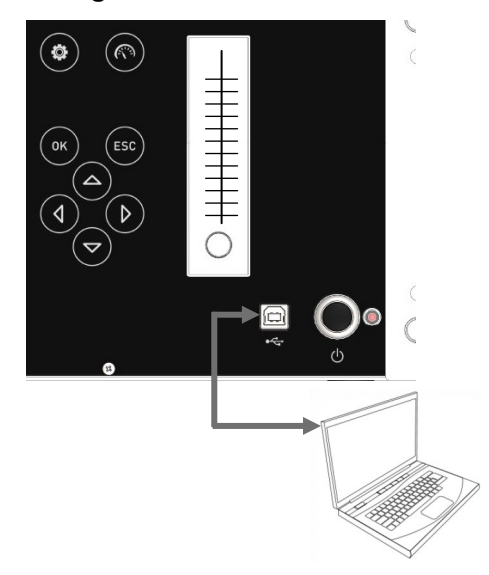

- 7. **Collegare** l'analizzatore alla rete di alimentazione tramite il cavo con presa IEC C14 in dotazione
- **8.** Tenere premuto per circa 10 secondi il tasto ON/OFF dell'analizzatore di combustione
- **9.** Rilasciare il tasto ON/OFF; il led rosso si accende con luce fissa
- **10.** Tenere premuto il tasto ON/OFF fino a quando il led rosso si spegne
- **11.** Rilasciare il tasto ON/OFF; il led rosso si accende lampeggiando lentamente (1 lampeggio/secondo)
- 12. L'analizzatore verrà riconosciuto dal sistema operativo come un archivio portatile removibile
- 13. Fare doppio-click sul file "FwUpdater.exe" precedentemente scaricato (punto 5). Apparirà una finestra come quella sottostante: Cliccare "Esegui"

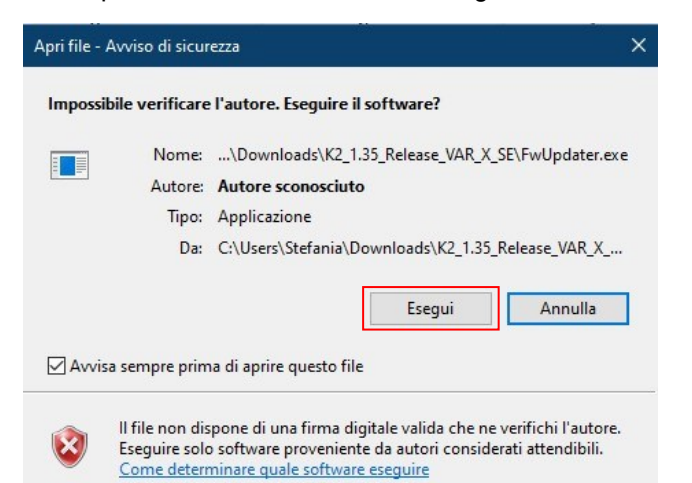

14. Comparirà una schermata come la seguente:

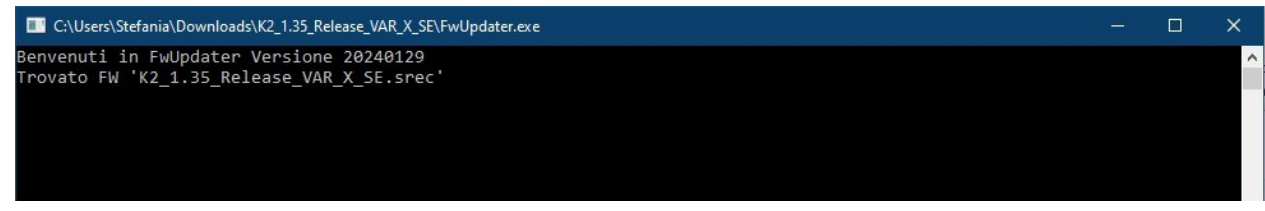

- 15. Attendere fino al completamento dell'aggiornamento; una volta terminata l'operazione l'analizzatore si riavvierà
- 16. L'analizzatore è aggiornato: può essere spento e scollegato dal PC